## **HƯỚNG DẪN SỬ DỤNG CỔNG THÔNG TIN ĐÀO TẠO DÀNH CHO SINH VIÊN**

### **A. ĐĂNG NHẬP HỆ THỐNG**

Sinh viên đăng nhập vào hệ thống bằng:

- o Tên đăng nhập: Mã số sinh viên
- o Mật khẩu: Mã số sinh viên

Sinh viên cần lưu ý nên thay đổi mật khẩu ngay lần đầu tiên đăng nhập để bảo vệ thông tin cá nhân.

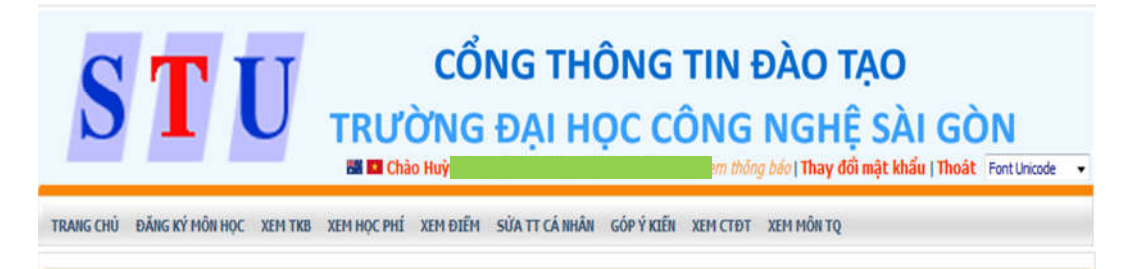

## **B. CÁC TÍNH NĂNG ĐƯỢC SỬ DỤNG**

- (1) Trang chủ
- (2) Đăng ký môn học (ĐKMH)
- (3) Xem Thời khóa biểu (TKB)
- (4) Xem Học phí
- (5) Xem Điểm sinh viên (SV)
- 
- (6) Sửa thông tin cá nhân
- (7) Đóng góp ý kiến
- (8) Xem Chương trình đào tạo (CTĐT)
- (9) Xem Môn học tiên quyết

### **1. TRANG CHỦ**

(1) Hiển thị các thông tin chung mà Trường cập nhật trên cổng thông tin như: lịch thi học kỳ, thời khóa biểu, thông báo, ...

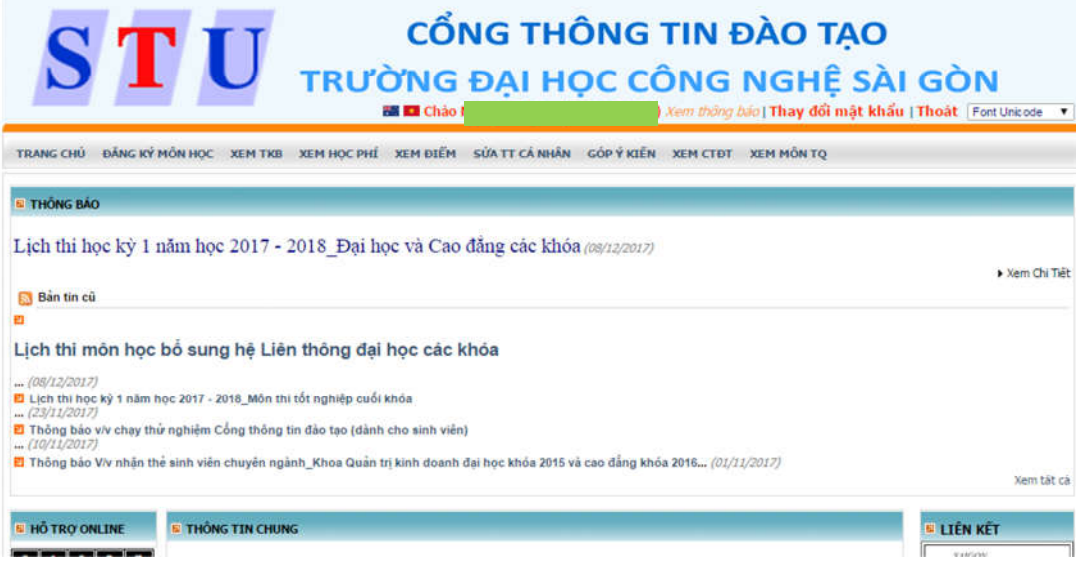

(2) **"Xem thông báo":** hiển thị thông báo mà Trường gửi đến SV, nếu có thông báo mới thì dòng "Xem thông báo" sẽ được thay thế bởi "Bạn có thông báo mới".

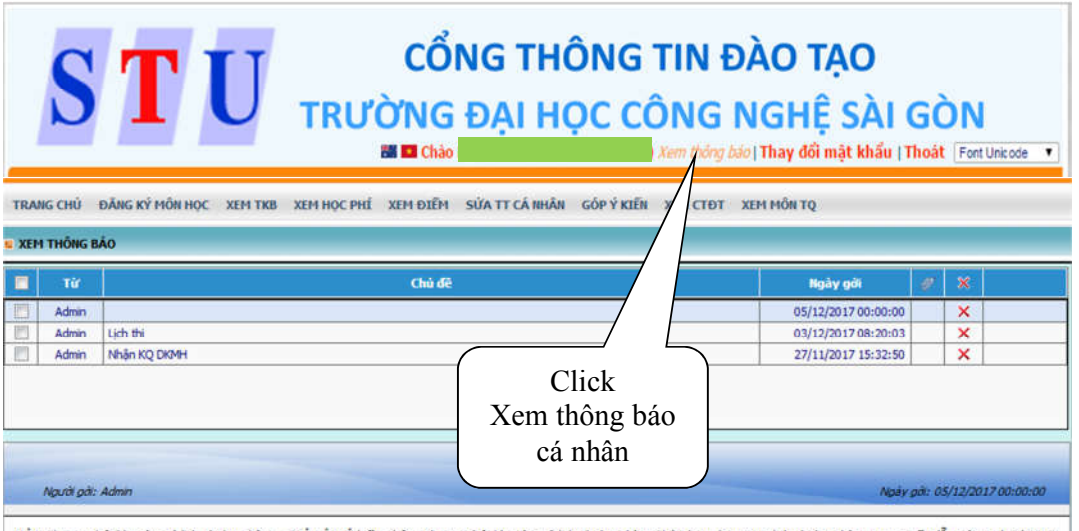

HÔI: Cho em hỏi khi nào có lịch thi học kỳ 1. TRẢ LÔI: Ý kiến nhận: Cho em hỏi khi nào có lịch thi học kỳ 1 Chào bạn, bạn xem lịch thi học kỳ 1 trong tuần lễ ngày 11/12/2017 tại bảng thông báo của khoa; phòng đào tạo hoặc tại website www.stu.edu.vn.

## **2. ĐĂNG KÝ MÔN HỌC**

Trang ĐKMH gồm 04 phần:

- Phần 1: Trích lọc để tìm nhanh các môn cần đăng ký
	- (1) Tìm nhanh theo tên môn học / tìm chính xác theo mã môn học.
	- (2) Tìm nhanh theo tên lớp.
	- (3) Tìm nhanh theo Khoa.

 Phần 2: Hiển thị danh sách lớp - môn học theo kế hoạch đào tạo của khối lớp mà sinh viên phải đăng ký học trong học kỳ mới, không bao gồm các môn học lại và môn học vượt.

 $\triangleright$  Phần 3: Hiển thị danh sách lớp - môn học đã chọn hoặc môn học đã đăng ký trước đó.

 $\triangleright$  Phần 4: Đăng ký môn học đã hết chỗ/ các môn học không được mở trong học kỳ nhưng sinh viên có nguyện vọng đăng ký.

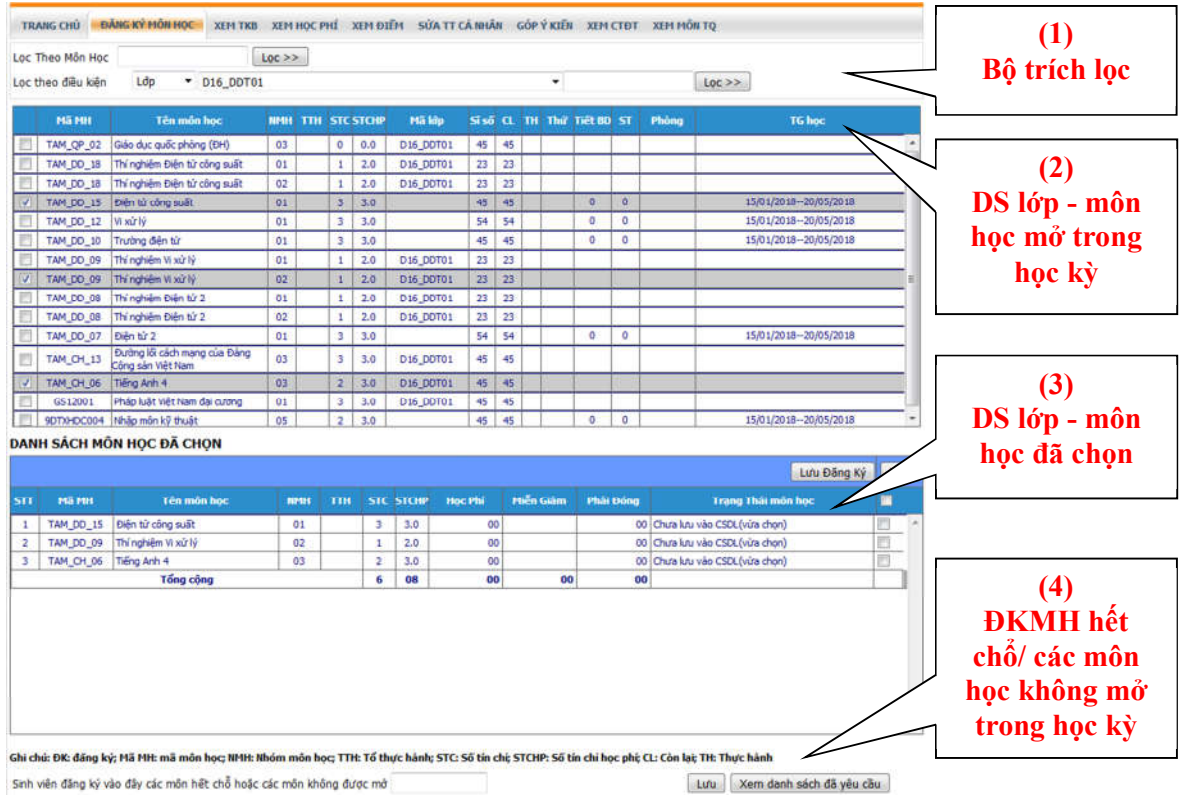

## **Chức năng cụ thể của từng phần:**

### *Phần 1: Bộ trích lọc*

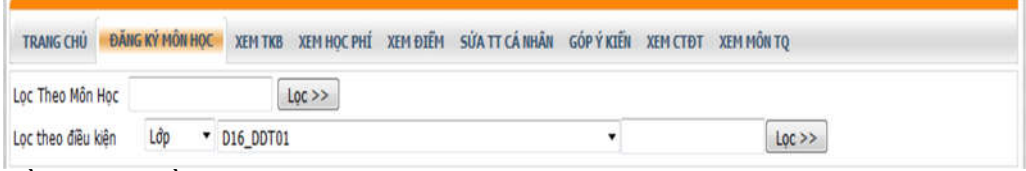

Gồm có 2 phần lọc:

(1) Lọc theo môn học:

 Mục đích: tìm nhanh theo tên môn học (có thể tìm theo điều kiện chính xác hoặc tương đối (*nghĩa là nhập gần đúng bằng các từ gợi ý*) / tìm chính xác theo mã môn học cần đăng ký.

 Sử dụng: Nhập mã môn hoặc tên môn vào ô nhập sau đó click nút "Lọc" phần hiển thị sẽ hiển thị đúng môn học SV đã nhập.

- (2) Lọc theo điều kiện
	- > Mục đích: tìm nhanh theo các môn học được mở cho Lớp/ Khoa
	- $\triangleright$  Sử dụng:

 Lọc theo "Lớp": Chọn tên lớp để hiển thị danh sách môn tương ứng tổ chức cho lớp. Ngoài ra SV có thể tìm theo lớp nào đó bằng cách nhập mã lớp hoặc tên lớp vào ô nhập kế tiếp.

 Lọc theo "Khoa": Chọn khoa để hiển thị danh sách môn tương ứng tổ chức cho Khoa. Ngoài ra SV có thể tìm theo khoa nào đó bằng cách nhập mã khoa hoặc tên khoa vào ô nhập kế tiếp.

#### *Phần 2: Danh sách lớp - môn học*

Hệ thống hiển thị danh sách các môn học CTĐT kế hoạch mà SV cần phải đăng ký học trong học kỳ mới.

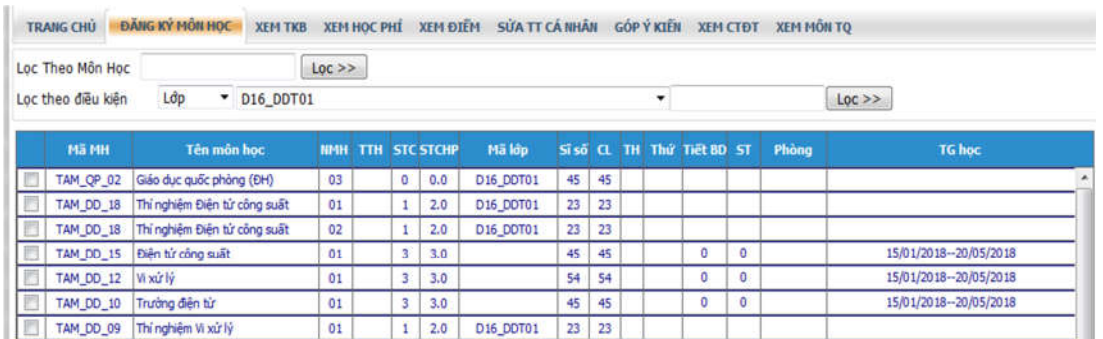

Các thông số hiển thị gồm:

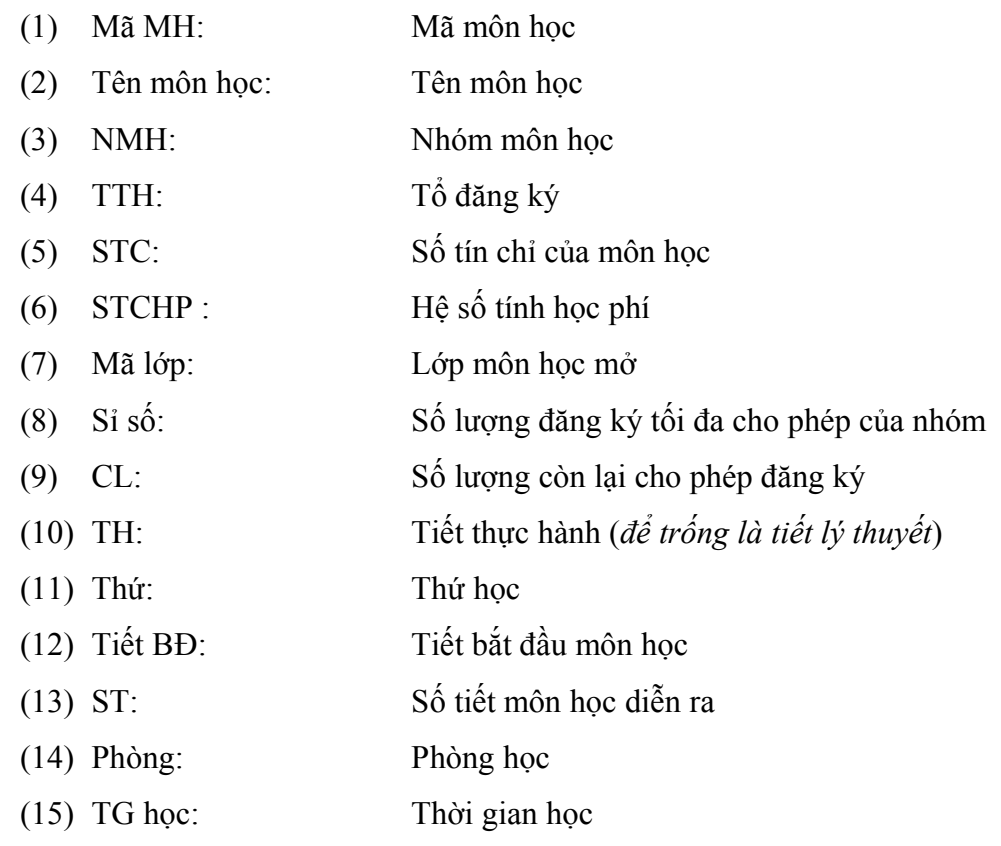

Sau khi xem thông tin các nhóm môn học, SV lựa chọn nhóm môn học muốn đăng ký và click chọn vào ô vuông trong cột đầu tiên của nhóm môn học tương ứng.

Khi chọn nhóm – môn học, hệ thống sẽ tự động kiểm tra các điều kiện ràng buộc của môn học, nếu không hợp lệ sẽ xuất các thông báo tương ứng. Cụ thể:

(1) Kiểm tra môn học SV đăng ký có thuộc ngành của SV (*nếu quy định theo CTĐT hệ ngành*);

(2) Kiểm tra môn học SV đăng ký có thuộc khối lớp của SV (*nếu quy định theo CTĐT khối lớp*);

(3) Kiểm tra ngày SV đăng ký có nằm trong ngày quy định hoặc ngày đăng ký tự do;

(4) Kiểm tra giờ SV đăng ký có hợp lệ (*nếu có quy định giới hạn đăng ký theo giờ*);

(5) Xét số tín chỉ max: không cho chọn khi vượt số tín chỉ;

(6) Xét trùng môn học: chương trình tự bỏ nhóm môn học cũ và chọn nhóm môn học mới;

(7) Xét môn học tiên quyết: không cho chọn khi vi phạm tiên quyết;

(8) Xét môn học trước: không cho chọn khi vi phạm học trước;

(9) Xét môn học song hành: bật thông báo môn học SV phải đăng ký kèm theo và kiểm tra lại khi SV chọn "Lưu đăng ký" nếu vi phạm thì hệ thống sẽ không lưu môn vi phạm;

(10) Xét trùng TKB: không cho trùng TKB.

Nếu đăng ký thành công, môn học sẽ được hiển thị trong phần hiển thị danh sách các môn học đã chọn, môn học đó sẽ có dấu  $\checkmark$  và được bôi đậm.

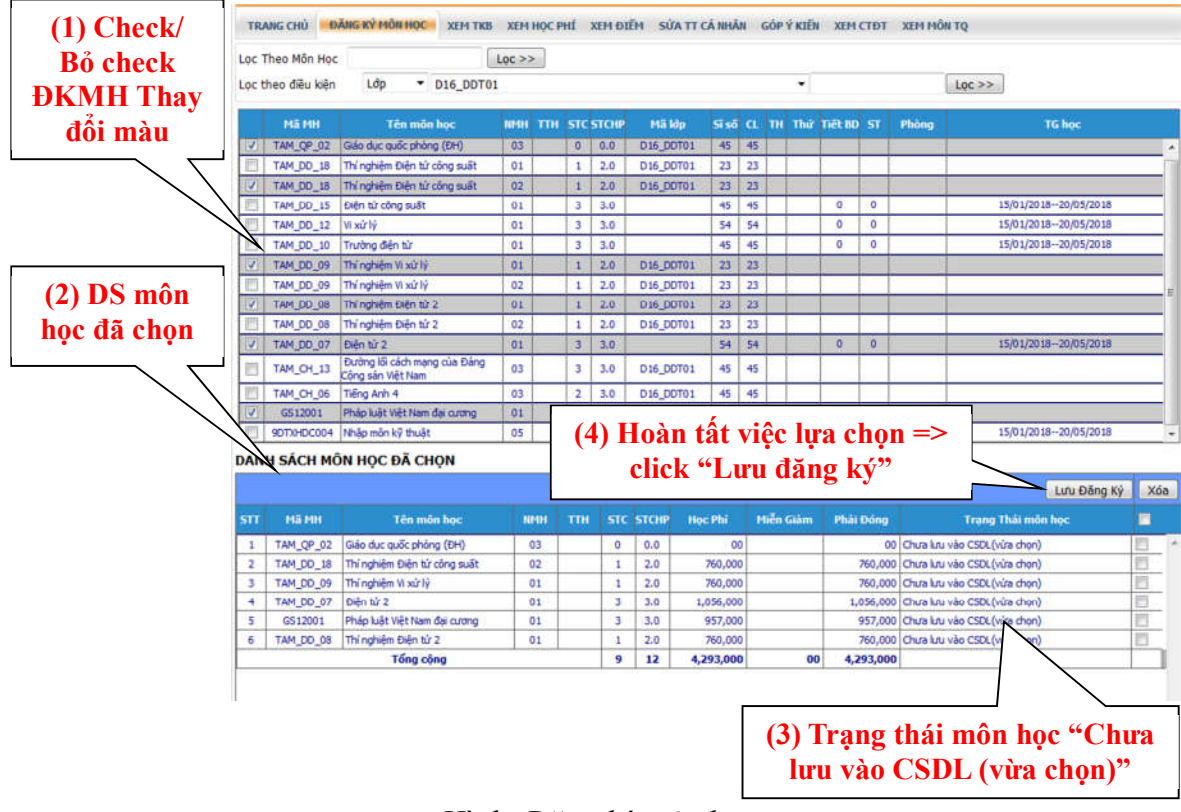

*Hình: Đăng ký môn học*

*Phần 3: Danh sách môn học đã chọn*

| DANH SÁCH MÔN HỌC ĐÃ CHỌN                                         |                  |                                                   |                |     | (4) Hoàn tất điều chỉnh $\Rightarrow$<br>click "Luu dăng ký"<br>Xóa |                  |                |           |           |                           |             |  | $(3)$ Click<br>Xóa    |
|-------------------------------------------------------------------|------------------|---------------------------------------------------|----------------|-----|---------------------------------------------------------------------|------------------|----------------|-----------|-----------|---------------------------|-------------|--|-----------------------|
| $\overline{\text{ST}}$                                            | Mã MH            | Tên môn học                                       | <b>NMH</b>     | TIH |                                                                     | <b>STC STCHP</b> | <b>Hoc Phi</b> | Mien Giam | Phải Đóng | <b>Trang Thái môn học</b> | Lưu Đăng Ký |  |                       |
|                                                                   | <b>TAM_CH_13</b> | Đường lỗi cách mạng của Đảng Công<br>sản Việt Nam | 03             |     | 3                                                                   | 3.0              | 957,000        |           |           | 957,000 Đã lưu vào CSDL   |             |  | $(2)$ Check<br>bỏ môn |
|                                                                   | TAM DD 15        | Điển từ công suất                                 | 01             |     |                                                                     | 3.0              | 1,056,000      |           |           | 1,056,000 Đã lưu vào CSOL |             |  | học không             |
| 3                                                                 | TAM_DD_09        | Thí nghiêm Vi xử lý                               | 02             |     |                                                                     | 2.0              | 760,000        |           |           | 760,000   Đã lưu vào CSDL |             |  | muốn                  |
| 4                                                                 | TAM DD 18        | Thi nghiêm Điền tử công suất                      | 02             |     |                                                                     | 2.0              | 760,000        |           |           | 760,000 Đã lưu vào CSDL   |             |  | dăng ký               |
| 5                                                                 | <b>TAM DD 12</b> | Wxirly                                            | 01             |     | 3                                                                   | 3.0              | 1,056,000      |           |           | 1,056,000 Đã lưu vào CSDL |             |  |                       |
| 6                                                                 | TAM_CH_06        | Tiếng Anh 4                                       | 03             |     |                                                                     | 3.0              | 957,000        |           |           | 957,000 Đã lưu vào CSOL   |             |  |                       |
|                                                                   | TAM DO 10        | Trường đến từ                                     | 01             |     |                                                                     | 3.0              | 1,056,000      |           |           | 1,056,000 Đã lưu vào CSDL |             |  |                       |
| ø                                                                 | TAM DD 08        | Thì nghiệm Điện từ 2                              | n <sub>2</sub> |     |                                                                     | 2.0              | 760,000        |           |           | 760.000 Bã kou vào CSDL   |             |  |                       |
| (1) Trạng thái môn học<br>Hình: Kết quả ĐKMH<br>"Đã lưu vào CSDL" |                  |                                                   |                |     |                                                                     |                  |                |           |           |                           |             |  |                       |

*Lưu ý:*

 *Các môn được chọn ở trên sẽ được hiển thị ở phần này với các thông tin ngắn gọn về môn học đã đăng ký. Hệ thống sẽ tự động tính học phí tổng cộng dự kiến mà SV cần đóng, học phí này chưa bao gồm các khoản nợ cũ (nếu có).*

*Nếu muốn bỏ bớt môn học nào đó thì:*

 *Chọn môn học cần xóa trong danh sách, bấm nút "Xóa" để bỏ môn đó ra khỏi danh sách đã chọn bấm "Lưu đăng ký" để hoàn tất việc xóa.*

 *HOẶC bỏ chọn ở phần hiển thị "Danh sách các nhóm môn học" bấm "Lưu đăng ký" để hoàn tất việc xóa.*

- *Tùy từng thời điểm mà SV có thể:*
	- *Đăng ký môn học bình thường, chọn môn học mới và xóa môn học cũ;*
	- *Chỉ được phép đăng ký bổ sung môn học mới và không cho xóa các môn học cũ;*
	- *Chỉ cho phép xóa các môn học cũ và không cho đăng ký thêm môn học mới.*
- *Sau khi đã chọn đủ các môn học cần đăng ký, lựa chọn các nhóm môn học và TKB phù hợp, SV phải bấm vào nút "Lưu đăng ký" để xác lập việc ĐKMH và cơ sở dữ liệu được lưu vào hệ thống.*

*Phần 4: SV đăng ký các môn hết chỗ hoặc các môn học không được mở*

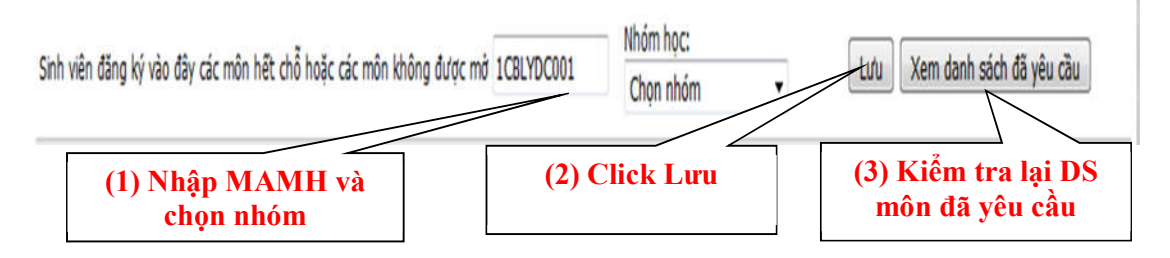

Trường hợp nhóm môn học cần đăng ký đã hết chổ: nhập Mã môn học cần đăng  $k\acute{y}$  → chọn nhóm muốn đăng k $\acute{y}$  → Lưu → Xem danh sách môn học đã yêu cầu.

Trường hợp các môn học không được mở nhưng SV có nguyện vọng đăng ký: nhập Mã môn học cần mở → Lưu → Xem danh sách môn học đã yêu cầu.

Nếu không biết được mã môn học, SV có thể xem ở phần xem CTĐT.

Sau khi đã đăng ký xong, SV có thể xem lại hoặc xóa môn học đề nghị ở "Xem danh sách đã yêu cầu"

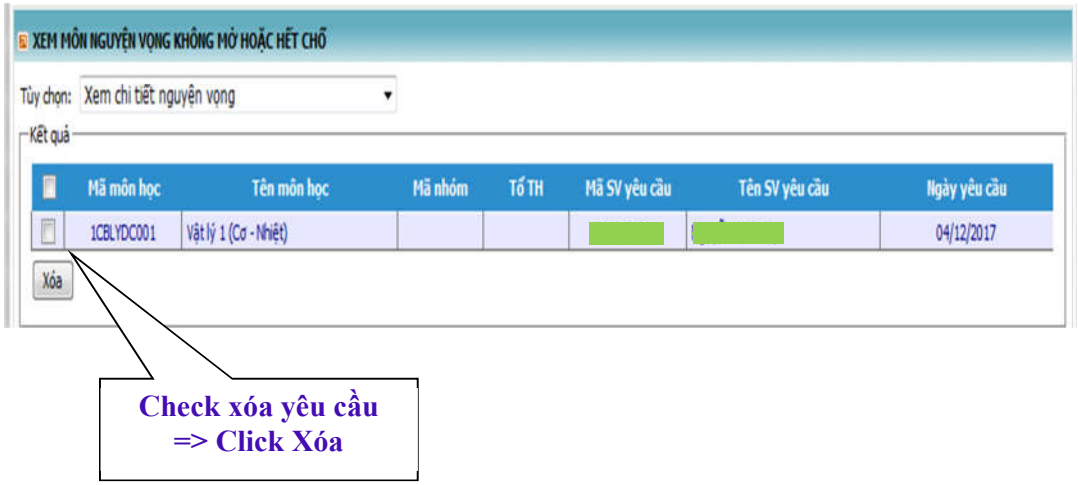

## **3. XEM THỜI KHÓA BIỂU**

Chọn học kỳ cần xem TKB: hiển thị 3 học kỳ liền kề (Học kỳ trước - Học kỳ hiện hành - Học kỳ đăng ký môn học)

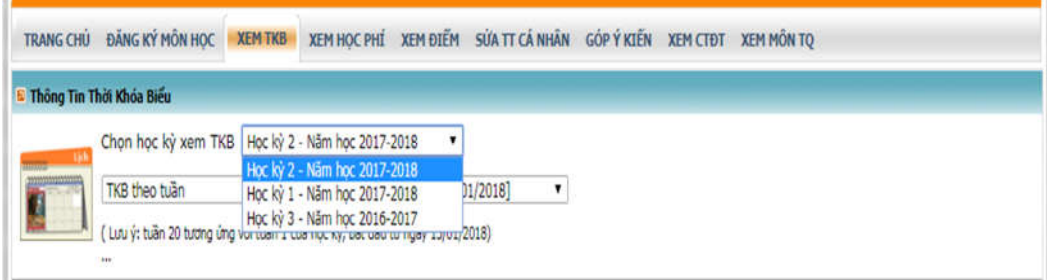

Trích lọc xem TKB theo 1 trong 3 định dạng sau:

- (1) Thời khóa biểu dạng tuần
- (2) Thời khóa biểu toàn trường
- (3) Thời khóa biểu học kỳ cá nhân

*Lưu ý: Khi xem TKB toàn trường/ cá nhân, người sử dụng có thể lựa chọn cách sắp xếp theo thứ tiết hoặc sắp xếp theo môn học.*

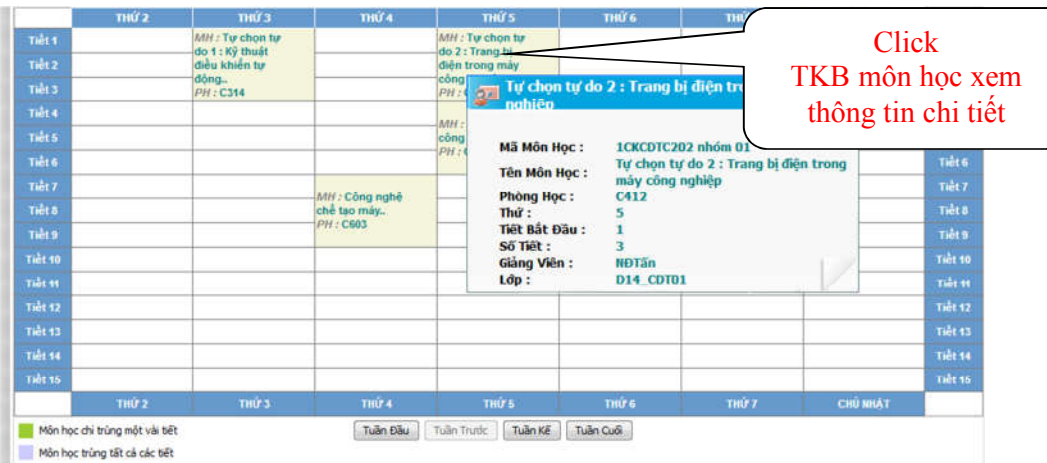

# *(1) Xem TKB dạng tuần*

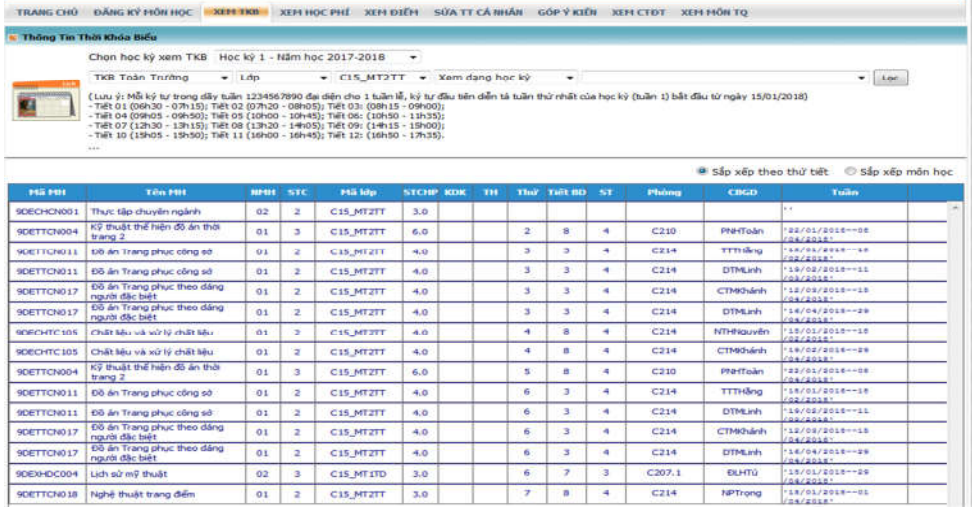

### *(2) Xem TKB toàn trường*

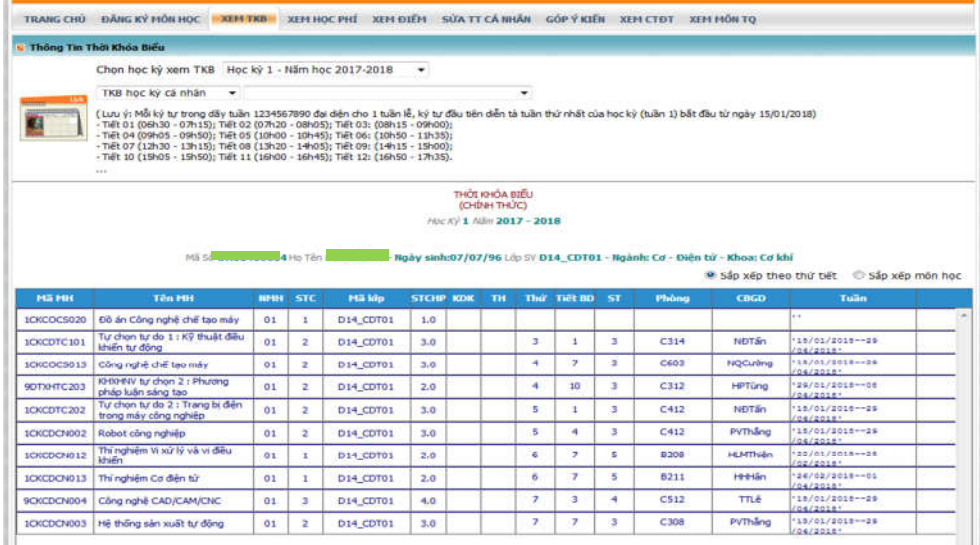

*(3) Xem TKB học kỳ cá nhân*

## **4. XEM HỌC PHÍ**

Học phí hiển thị là học phí học kỳ mới nhất.

Tại thời điểm đăng ký môn học, khoản học phí này chưa bao gồm học phí còn nợ (nếu có).

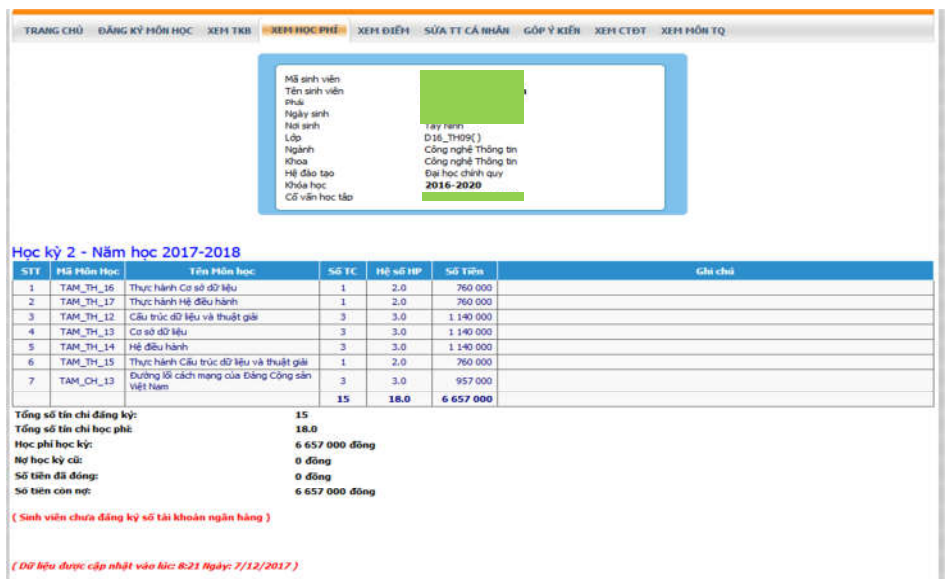

## **5. XEM ĐIỂM**

TRANG CHŮ XEM TKB KEM ĐIỂM SỬA TT CÁ NHÂN GÓP Ý KIẾN QUSV LỚP CVHT Mã sinh viên<br>Tên sinh viên<br>Phái<br>Ngày sinh<br>Ngành<br>Lớp Ciê Dorot()<br>Điện - Điện tử<br>Điện - Điện tử<br>Cao đẳng chính qu ruyann<br>Hệ đào tạo<br>Khóa học<br>Cố vấn học tập

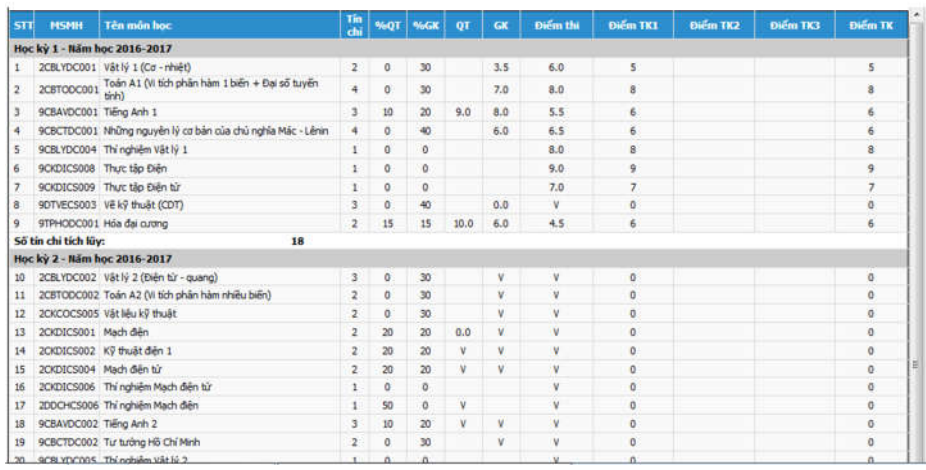

( Bảng điểm được cập nhật: 8:21 Ngày: 7/12/2017 )<br>Bảng điểm chỉ mang tính chất tham khảo. Sinh viên xem bảng điểm gốc để đối chiếu tại Văn phòng Khoa. Mọi thắc mắc xin lên hệ Phòng Đào tạo

Các thông số hiển thị gồm có:

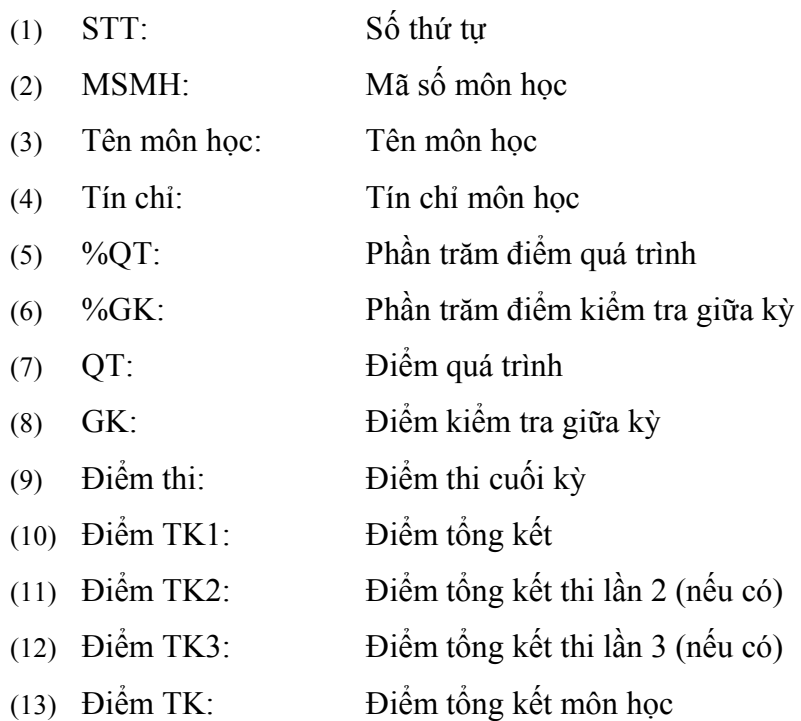

# **6. SỬA THÔNG TIN CÁ NHÂN**

Thông tin được thay đổi gồm có:

- (1) Thay đổi mật khẩu của người dùng
- (2) Thay đổi số điện thoại liên lạc
- (3) Thay đổi địa chỉ email.

Khi cần sửa đổi thông tin về điện thoại/ email, click "Sửa đổi" tương ứng → Nhập thông tin điều chỉnh → Click "Lưu lại"

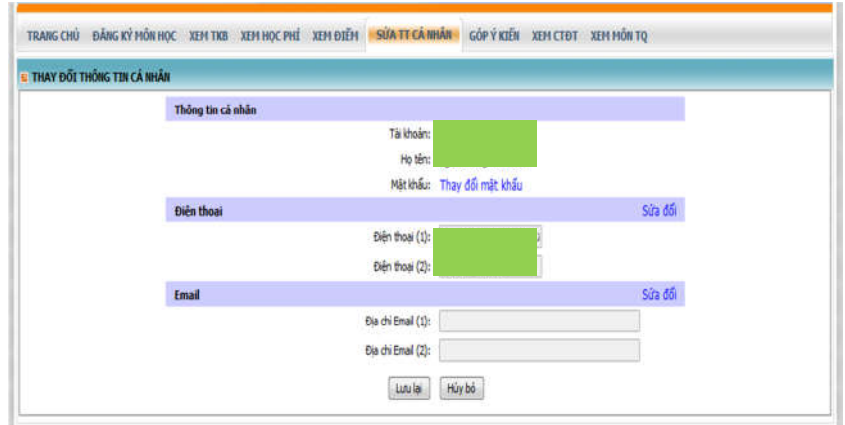

## **7. GÓP Ý KIẾN**

SV gởi ý kiến đóng góp. Kết quả phản hồi CVHT/ GV xem tại Trang chủ/ Xem thông báo.

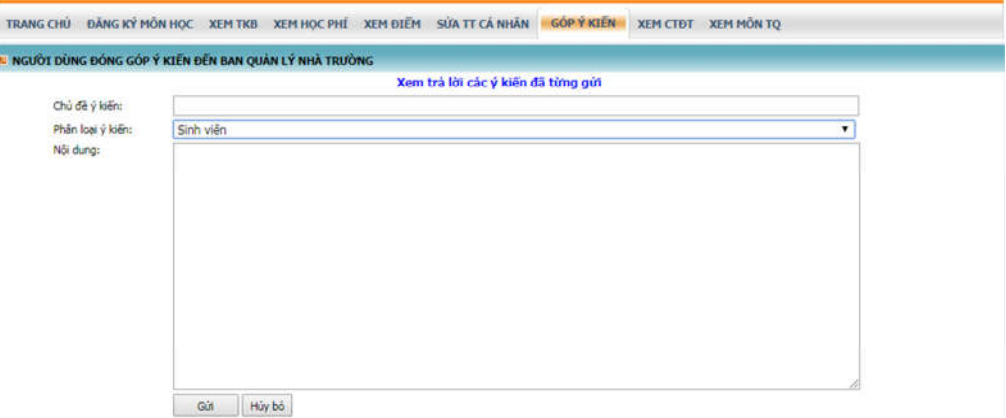

## **8. XEM CHƯƠNG TRÌNH ĐÀO TẠO**

SV xem được CTĐT khối lớp từ học kỳ đầu tiên đến học kỳ hiện tại của mình.

Ngoài ra, sinh viên có thể kiểm tra được môn nào mình đã đăng ký học rồi (*có thể đạt hoặc chưa đạt*), môn nào mình chưa học.  $\sqrt{2}$ **X : Môn đã học (bao gồm** 

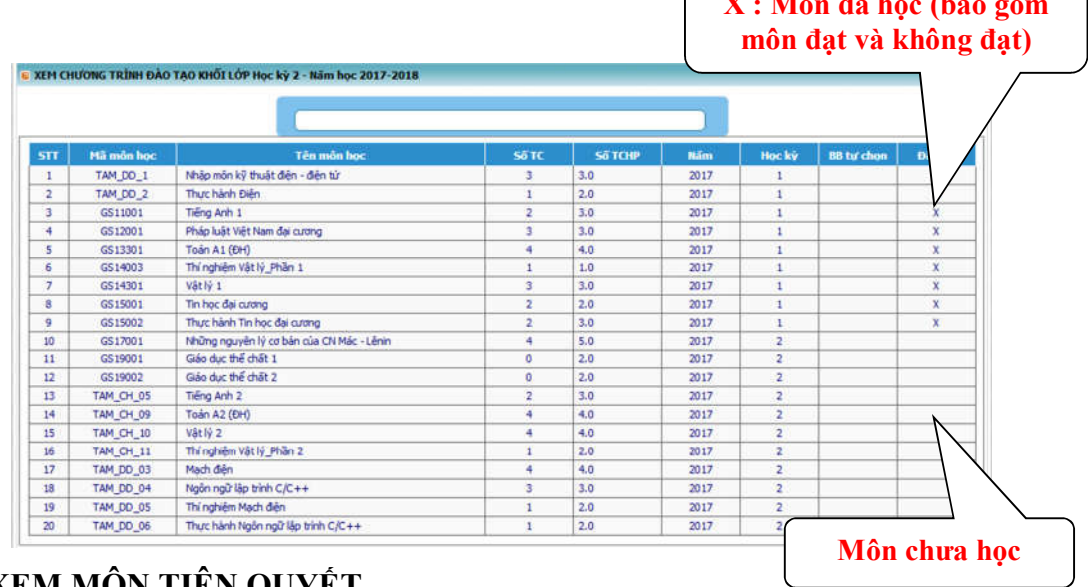

# **9. XEM MÔN TIÊN QUYẾT**

SV lựa chọn xem danh sách: các môn học tiên quyết/ môn học trước/ môn học song hành (nếu có).

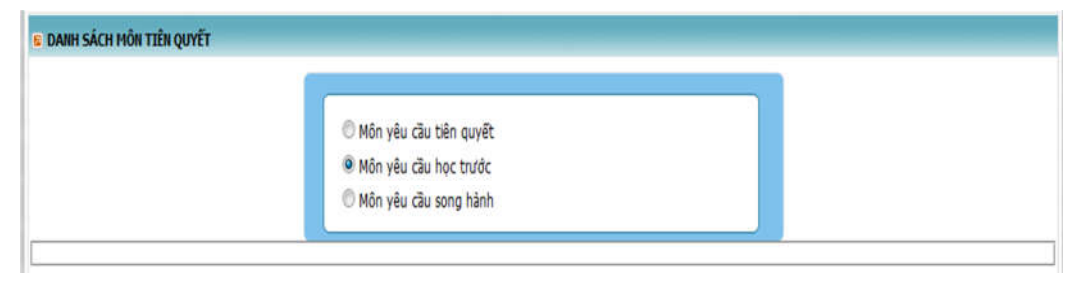